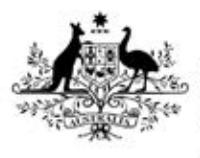

**Australian Government** 

**Department of Health** Therapeutic Goods Administration

# Medical Device Incident Reporting (MDIR) guide

Sponsor guide to MDIR 2019

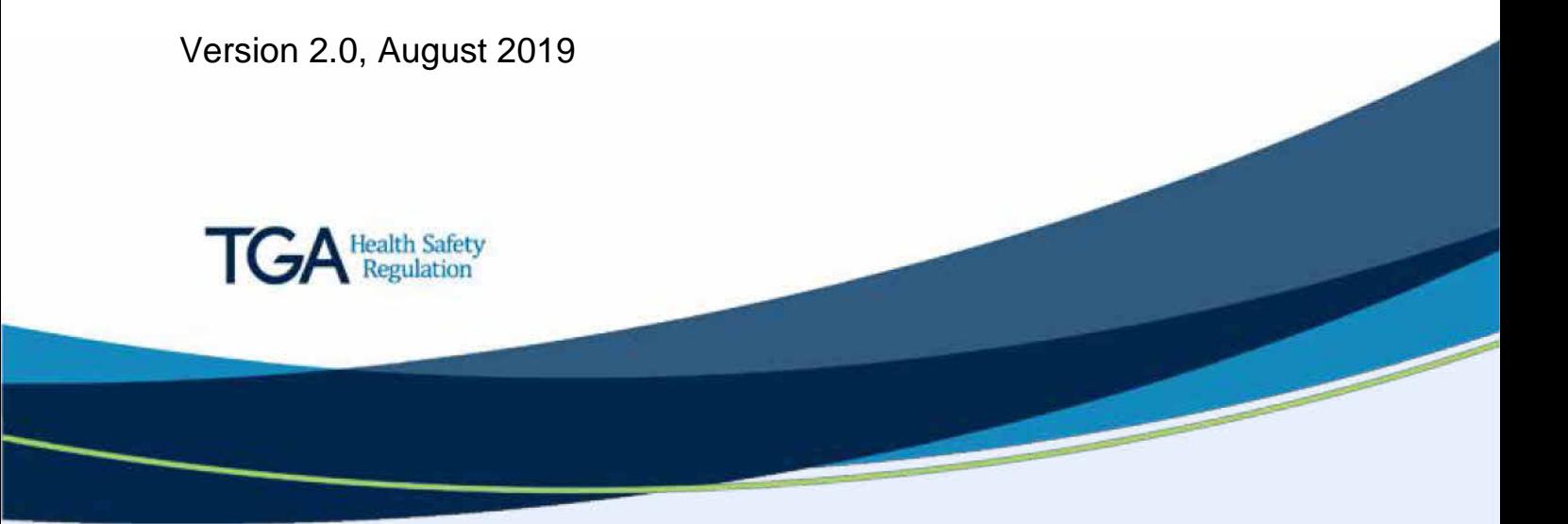

#### **Copyright**

#### © Commonwealth of Australia 2019

This work is copyright. You may reproduce the whole or part of this work in unaltered form for your own personal use or, if you are part of an organisation, for internal use within your organisation, but only if you or your organisation do not use the reproduction for any commercial purpose and retain this copyright notice and all disclaimer notices as part of that reproduction. Apart from rights to use as permitted by the *Copyright Act 1968* or allowed by this copyright notice, all other rights are reserved and you are not allowed to reproduce the whole or any part of this work in any way (electronic or otherwise) without first being given specific written permission from the Commonwealth to do so. Requests and inquiries concerning reproduction and rights are to be sent to the TGA Copyright Officer, Therapeutic Goods Administration, PO Box 100, Woden ACT 2606 or emailed to [<tga.copyright@tga.gov.au>](mailto:tga.copyright@tga.gov.au).

## **Contents**

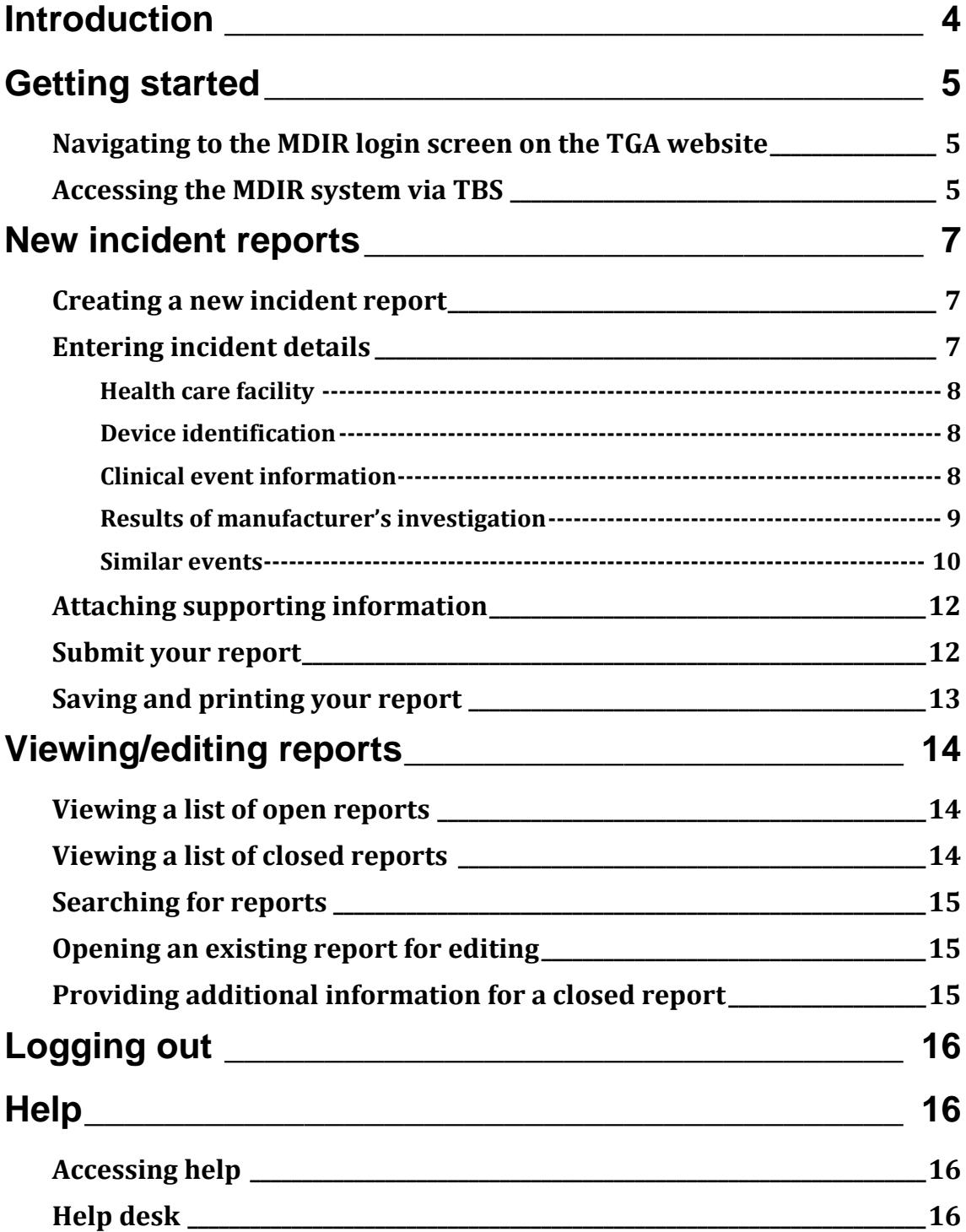

## <span id="page-3-0"></span>**Introduction**

Welcome to the Medical Device Incident Reporting (MDIR) system. This is just one of a number of systems accessible from the TGA Business Services (TBS) website. The MDIR is the primary method of submission of medical device adverse event reports by sponsors of medical devices.

This document is a user guide for sponsors in regard to the MDIR system. It outlines the initial steps to access the MDIR system and then describes how to use the system, with step by step instructions and examples as required.

It is assumed that users have a valid TBS username and password; assistance with obtaining a TBS account can be found at: [TGA Business services: getting started with the TGA.](https://www.tga.gov.au/tga-business-services-getting-started-tga) Information is secure because users access the MDIR system with their TBS username and password.

The MDIR system has been enhanced to enable sponsors and manufacturers to monitor and track device incident reports. You will be able to lodge reports electronically, update previously reported incidents with additional information, review the status of reports, update initial and follow-up reports, and view past reports. All submitted reports and updates are received immediately by the Therapeutic Goods Administration (TGA).

## <span id="page-4-0"></span>**Getting started**

You can access the MDIR system directly through the MDIR login web page or via the TBS web page.

### <span id="page-4-1"></span>**Navigating to the MDIR login screen on the TGA website**

Use a web browser to navigate to th[e TGA's MDIR portal.](https://apps.tga.gov.au/prod/mdir/mdirsummary.aspx)

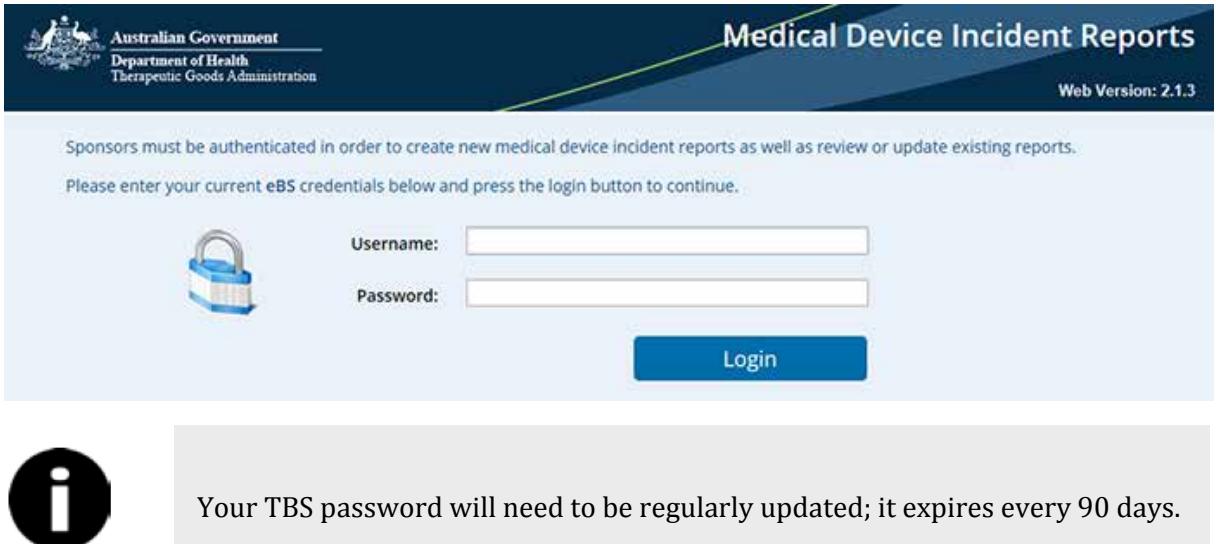

### <span id="page-4-2"></span>**Accessing the MDIR system via TBS**

You can also access the MDIR system through your TBS portal.

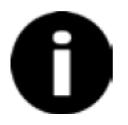

Note: If you have any issues accessing the TGA Business Services (TBS) system (including the creation of a new account) please contact the TBS helpdesk on 1800 010 624.

#### Select 'Open TGA Business Services'.

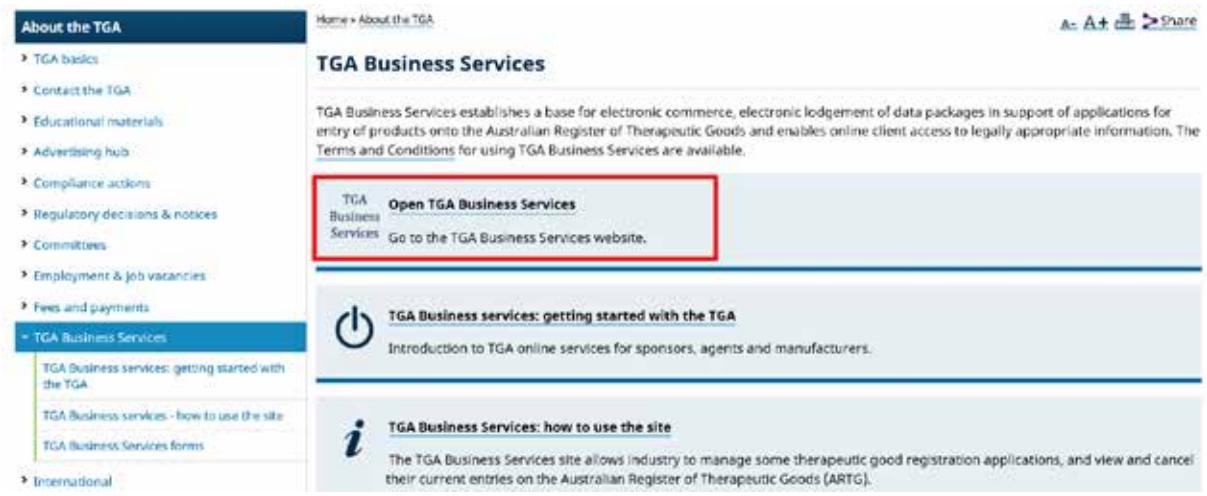

Note: Links to reset or retrieve a forgotten password can be found on the TGA [login page.](https://business.tga.gov.au/) **Australian Government Department of Health** Therapeutic Goods Administration Login to TGA Business Services Password Login Forgotten your password? TC. Reset Password Privacy Help

Click the 'Applications' tab located towards the top left of the screen to view a drop-down list and select 'Medical Device Incident Reporting'.

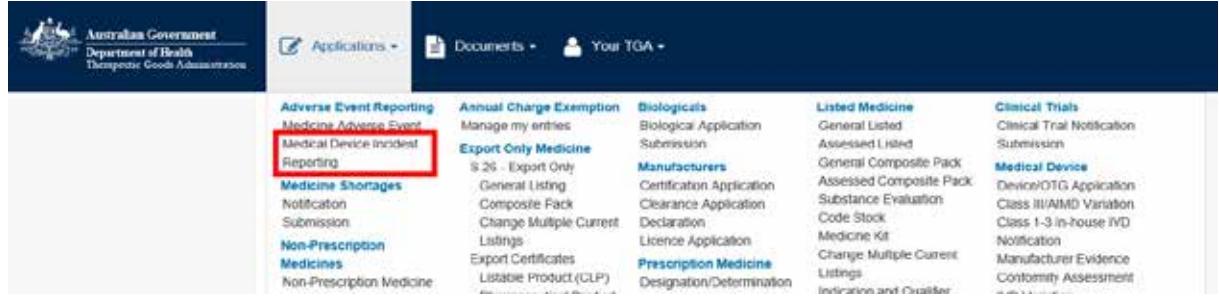

As TBS and the MDIR system operate from different platforms, you will be required to enter your user name and password again. This will ensure the information remains secure.

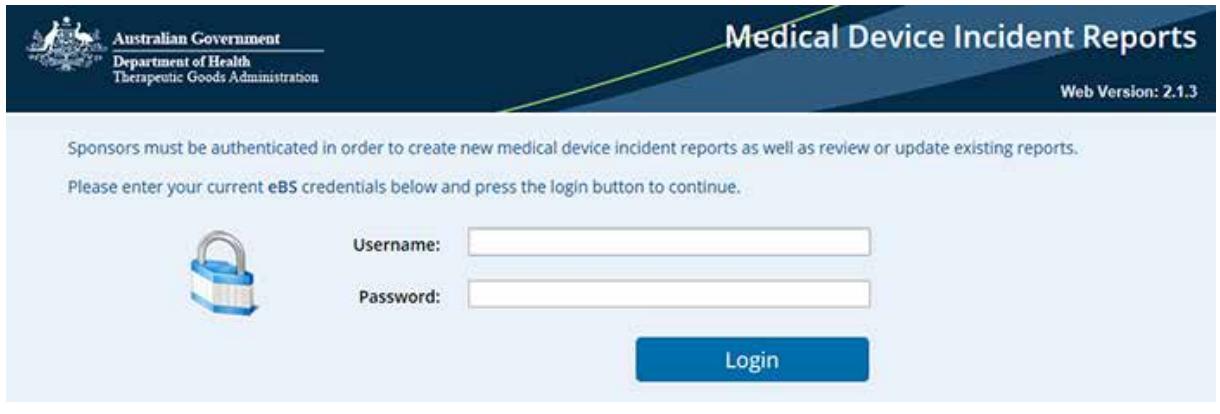

## <span id="page-6-0"></span>**New incident reports**

### <span id="page-6-1"></span>**Creating a new incident report**

After logging in, you will see a summary of all the existing sponsor incident reports.

To create a new adverse event report click on the 'New Report' button at the top right of the screen.

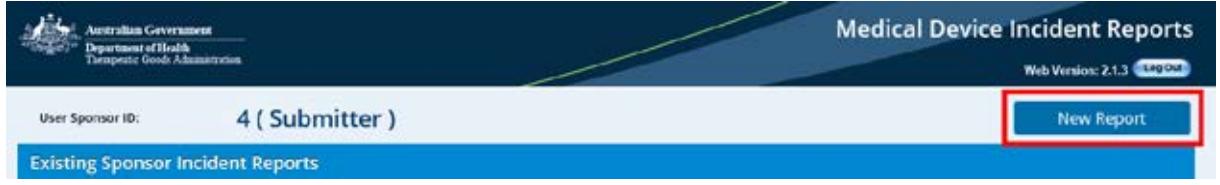

### <span id="page-6-2"></span>**Entering incident details**

You will be taken to the Medical Device Incident Report. Enter the report details as required.

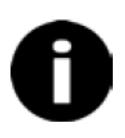

All fields marked with an asterisk (\*) and outlined in red are **mandatory** – you will not be able to submit the report without filling them in. If you do not have information requested in a non-mandatory field, leave the field blank and save report as a draft to complete once information is available.

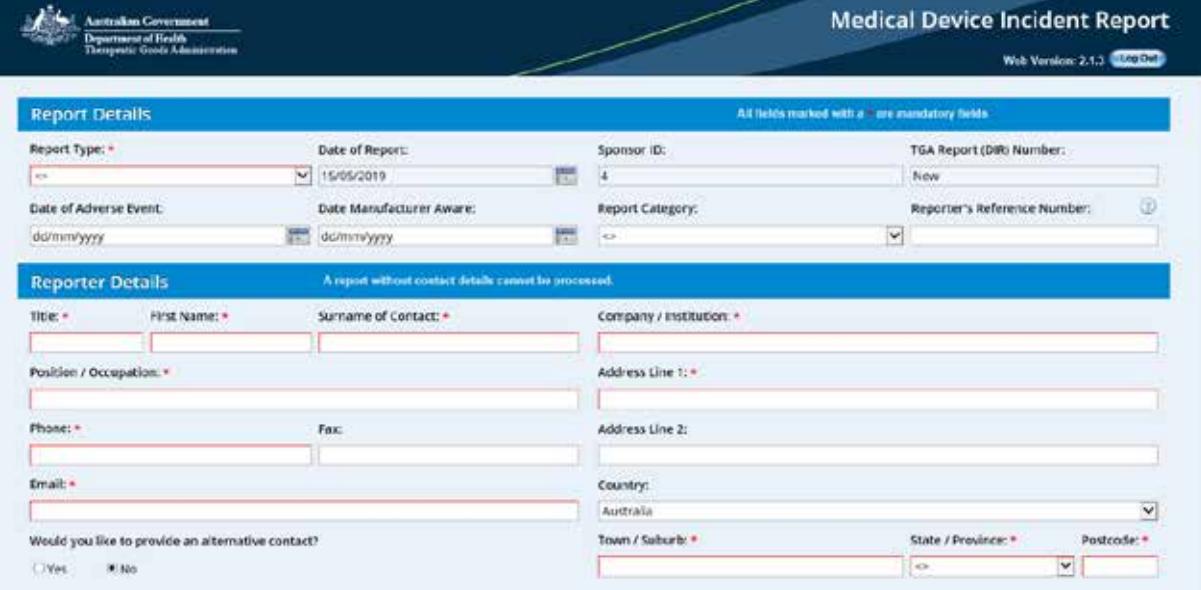

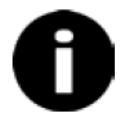

Some fields provide assistance to clarify what information is required. To view the help, click on the question mark symbol  $\bullet$  and further information is displayed.

#### <span id="page-7-0"></span>**Health care facility**

Even though this information is non-mandatory, completion of these fields, if relevant, will assist in identifying potential duplicate adverse event reports submitted by patients, health professionals, or healthcare facilities. This information will also assist in trend analysis of health care facilities to potentially identify storage or transport issues, variances in clinical practice, and identifies areas that would benefit from additional education.

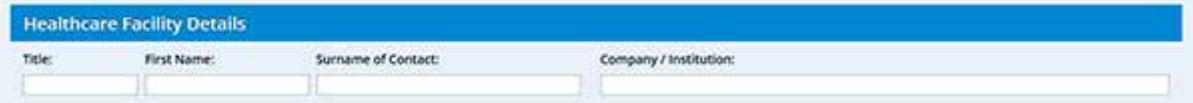

#### <span id="page-7-1"></span>**Device identification**

Some of the details in this section of the report can be auto-populated if you enter an Australian Register of Therapeutic Goods (ARTG) entry and then click on the magnifying glass. Even though the only fields which are mandatory are the '*Brand/Trade Name*' and the manufacturer's '*Company Name*', completion of other fields will assist in identifying potential duplicate reports submitted by consumers, health professionals, or healthcare facilities, as well as eliminate or confirm batch-related issues if similar reports have been received by the TGA.

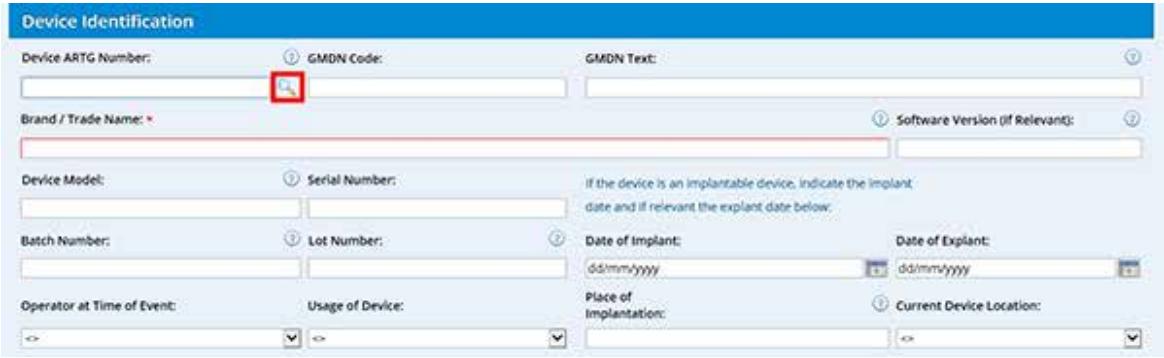

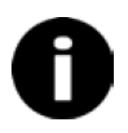

If you select an ARTG entry which is not one that you are the sponsor for you will no longer be able to view the information once you submit this form. The submitted report will only be viewable within the MDIR portal of the sponsor who is associated with this ARTG entry.

#### <span id="page-7-2"></span>**Clinical event information**

The information provided in the '*Description of Event or Problem*' will be used to inform the text that is published on the [Database of Adverse Event Notifications \(DAEN\).](https://www.tga.gov.au/database-adverse-event-notifications-daen) Any patient or healthcare information that is mistakenly placed here by the TGA will be redacted; however, we do encourage you not to provide information of this kind in this section of the report. There are other fields before and after this field which can be used for healthcare facility and patient information. The information provided here should relate to the clinical event and not the root cause identified by the manufacturer's investigation; there is a separate area for information related to the root cause later in the form.

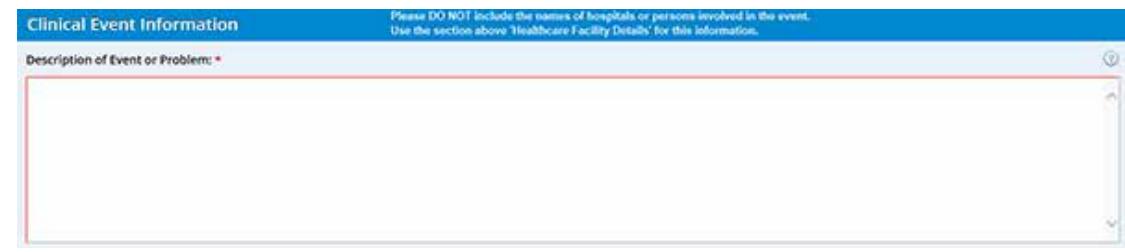

The following fields regarding the patient, their clinical care, and outcomes are non-mandatory, but completion of these fields, if relevant, will assist in identifying potential duplicate adverse event reports submitted by patients, health professionals, or healthcare facilities. Provision of this information at this stage may also negate the need for the TGA to request this information from you at a later stage.

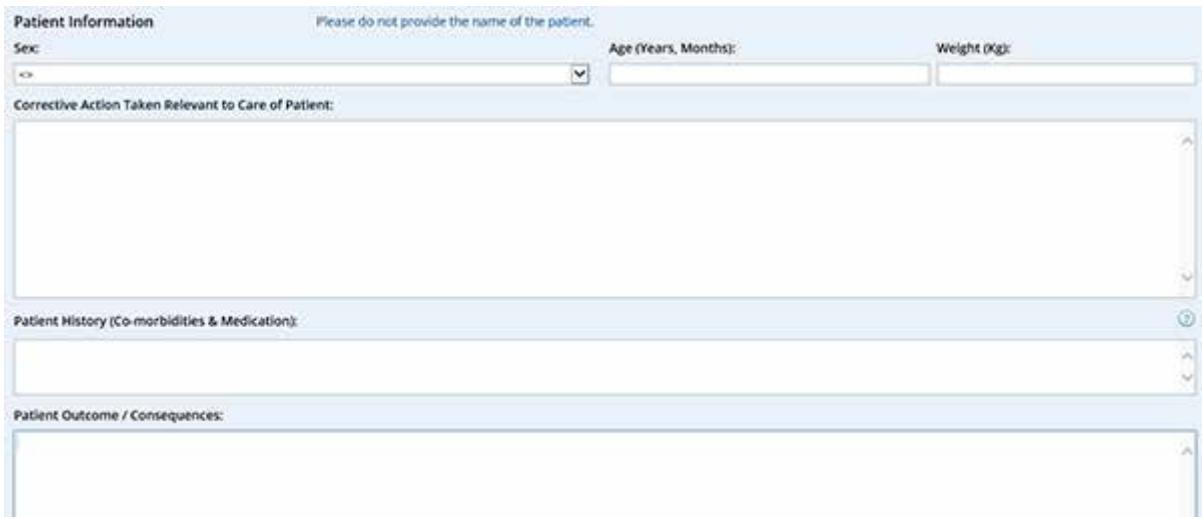

If during the course of this adverse event there were other medical devices involved that may have been integral to the occurrence of the event, you can provide the information in the '*Other Devices Involved in Event*' field whether you are the sponsor of these devices or not.

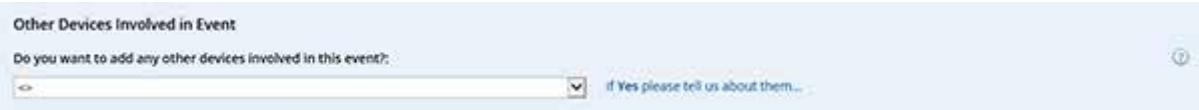

#### <span id="page-8-0"></span>**Results of manufacturer's investigation**

Provide the name or the code (often an alpha-numeric code) assigned by the manufacturer to any corrective and preventive actions (CAPA) put in place to address issues related to the reported adverse event. A summary of the CAPA can be inserted in the '*Remedial Action / Corrective Action / Preventive Action*' field (highlighted below) or the CAPA report can be [attached.](#page-11-0) Attaching the CAPA report may prevent further requests for this information. If you do provide the documents as attachments, please make a note of that you have done so in the '*Remedial Action / Corrective Action / Preventive Action*' field. If a formal CAPA has not been raised by the manufacturer, a comprehensive summary of all corrective and/or preventive actions put in place to address issues related to the reported adverse event should be provided in this field.

A comprehensive summary of the manufacturer's investigation of the reported event, including findings of any electrical, biological, material, software or other device analysis undertaken, is to be provided in the '*Manufacturer's Device Analysis Results*' field of the report. These results should include the root cause for the issue. If the root cause has not been established a clear reason for this should also be documented.

When an investigation is complex and/or the report lengthy you can [attach the full report](#page-11-0) to your submission. Attaching a copy of the full manufacturer's report for a final adverse event report could address questions that the TGA may have if we only receive a summary report. If you do attach a report, please reference the attachment within this field.

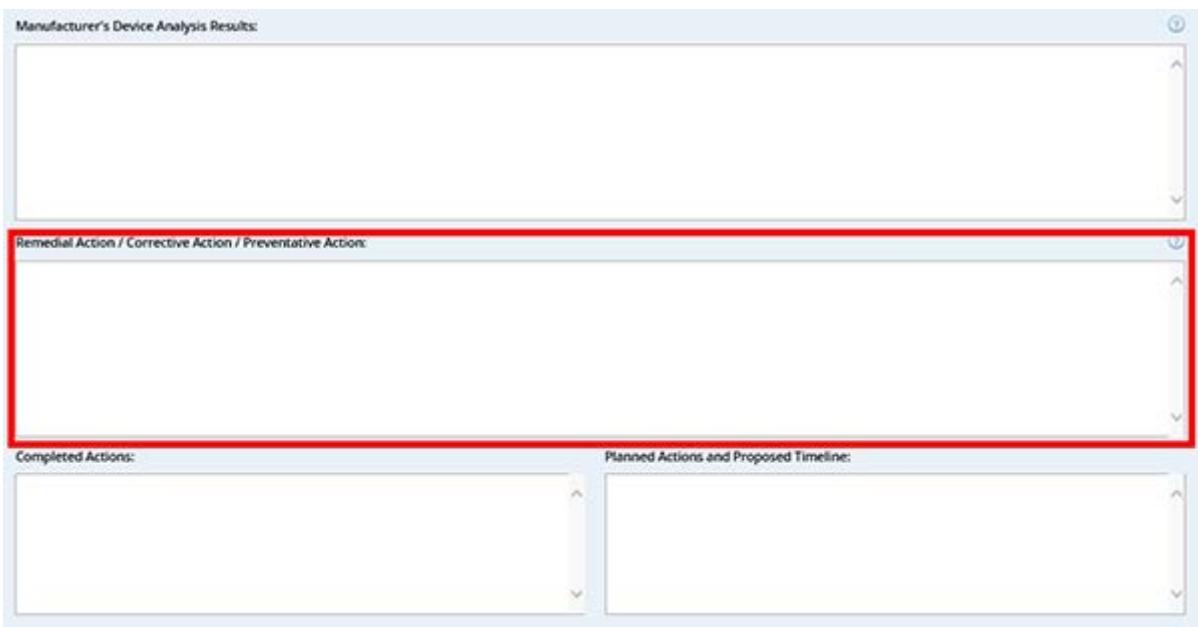

The '*Completed actions*' and '*Planned Actions and Proposed Timeline*' relate to the CAPA actions. This information should include any expected completion dates for those actions.

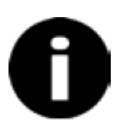

The '*Remedial Action/ Corrective Action / Preventive Action*', '*Completed actions*', and '*Planned Actions and Proposed Timeline*' fields are to be completed when there is, or has been, action taken by the manufacturer to remediate an issue.

#### <span id="page-9-0"></span>**Similar events**

The reporting form allows for presentation of similar event information within the free text field '*Other Similar Events Manufacturer / Sponsor aware of*'.

The rate of similar adverse events is required for analysis of incident trending to determine if there is an emerging issue. Therefore, providing data for a three year period separated into the year of the adverse event, one year prior and two years prior is suggested.

A total number of events, similar to the reported event, which have occurred in Australia and Worldwide are reported here. The information should include the details of any other similar events reported to the sponsor or manufacturer as a **number** and **actual incidence rate (%)**.

The **number** should include the total actual number of occurrences and also the number of devices sold/supplied over the time period or since inclusion in the ARTG. If no events have occurred write 'Nil similar events'.

The **actual incidence rate** should be provided in the form of a percentage generated using the calculation (# of similar events/number supplied x 100). For example: There have been 12 similar events from 3,187 units (0.37%) sold in Australia in 2018; 10 similar events from 2,675 units (0.37%) sold in Australia in 2017; and 2 similar events from 1,234 units (0.16%) sold in 2016. Worldwide, there has been 235 similar events from 68,078 units sold (0.34%) in 2018; 325 similar events from 86,078 units sold (0.38%) in 2017; and 253 similar events from 68,708 units sold (0.37%) in 2016.

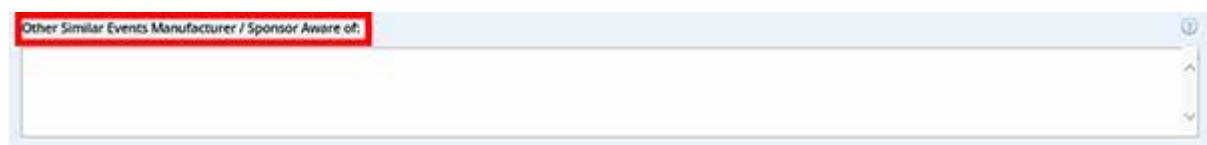

If the device identified as being associated with the adverse event is reusable, express the adverse event rate in relation to the number of consumables (if one consumable equates to a single use of the device), or anticipated uses of the device per day/week/month/year. For example, if the device is a glucose meter, the rate for the adverse event can be calculated by the number of events/glucose strips sold x 100, or the number of times a day a patient may be reasonable expected to use a glucose meter. If this method is being used in the calculation, this information should be clearly conveyed.

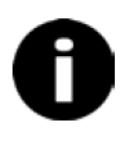

Both Australian and worldwide figures are to be provided for a three year time period (where available) for context and must include the date in which the reported event occurred. It is preferred (but not mandatory) that this information is presented in 1, 2, and 3 year format.

If there have been similar incidents with this medical device internationally, the countries in which they occurred should be listed. A breakdown of the number of similar events that have occurred in each country is often helpful and may negate the need for the TGA to request this information later (e.g. United Kingdom – 188, Belgium – 7, New Zealand – 4).

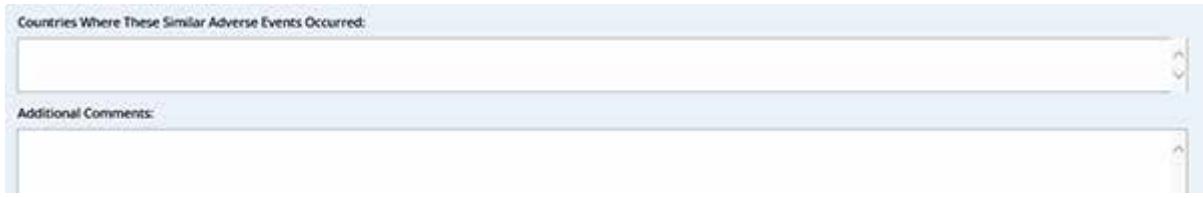

Please include any additional information that relates to the similar events in the '*Additional Comments*' field. This may include information regarding the life cycle of the product, such that it is new to market and therefore three years data is not available yet, or conversely that the product is discontinued or obsolete.

### <span id="page-11-0"></span>**Attaching supporting information**

You are able to attach supporting documents, images, or other electronic files to the incident report using the 'Report Attachments' section located towards the end of the report. To add an attachment:

- 1. Click the 'Browse' button and select a file from your computer.
- 2. Once you have selected a file, its name will be displayed on the form.
- 3. Click the 'Add' button to add it to the report.

Once a file has been added, you can continue to add more files to the report. To remove an attachment click on the paper clip symbol next to the title of the attachment you wish to remove.

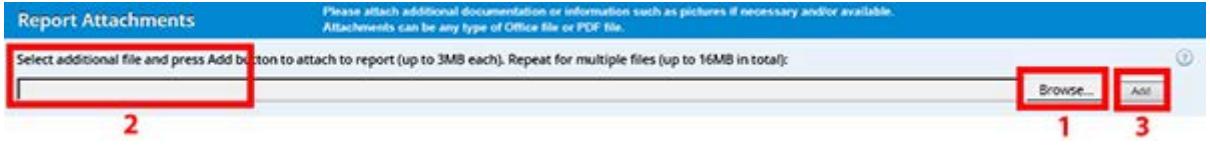

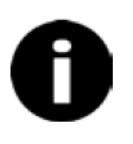

There is a limit to the size of each attachment of 3MB and a limit to the total size of all attachments of 16MB. Attachments that are outside of these limits should be sent to the TGA via email, t[o iris@health.gov.au,](mailto:iris@health.gov.au) referencing the device incident report (DIR) number.

### <span id="page-11-1"></span>**Submit your report**

When you have completed your report and are ready to submit it, click on the 'Submit to TGA' button. You will receive a confirmation screen with the new Device Incident Report (DIR) number for your reference.

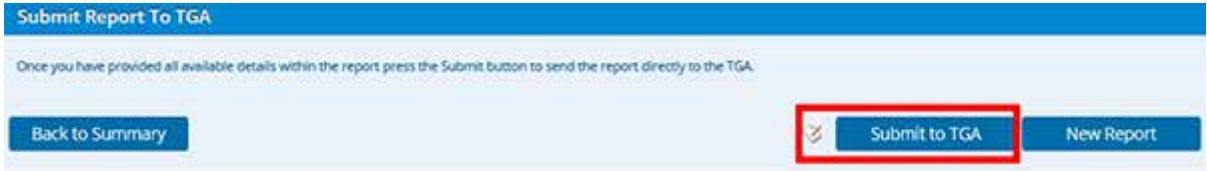

You can then return to the list of 'Open' reports by clicking the 'Back to Summary' button.

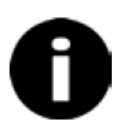

You can also update the details in the initial report form you just submitted and submit it to the TGA as a follow-up or final report by clicking on the 'Submit to TGA'.

### <span id="page-12-0"></span>**Saving and printing your report**

To save a copy of the submitted report form you will need to:

- 1. ensure that you have PDF creator on your computer;
- 2. click on the 'Print Report' button;
- 3. select PDF creator from the list in 'Select Printer';
- 4. click on the 'Print' button;
- 5. click on the 'Save' button in the PDF Creator pop up box;
- 6. select the location on your system where you want to save the document in the 'Save as' pop up box; and
- 7. then click on the 'Save' button.

Alternatively, if your web browser allows, you can use the keyboard shortcut of pressing the CTRL and P keys simultaneously.

## <span id="page-13-0"></span>**Viewing/editing reports**

### <span id="page-13-1"></span>**Viewing a list of open reports**

Once you have logged into the MDIR system you will see a list of all your 'Open' reports that have been submitted to the TGA as well as those reports you have in 'Draft'.

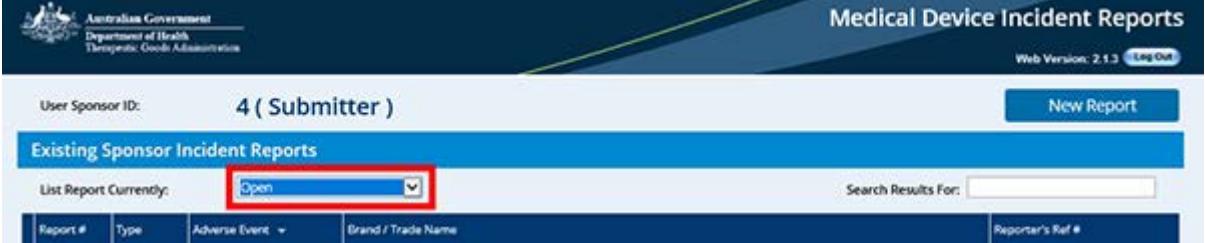

You can order the list of 'Open' reports by any of the column headings. To do so click on the column heading you wish to sort by. The default order is by date of adverse event (with the most recent first).

If you have many open reports, you can use the navigation bar located at the end of the page to view other pages/more reports.

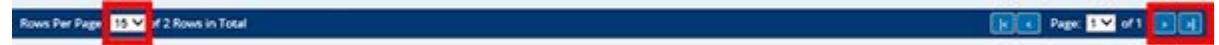

### <span id="page-13-2"></span>**Viewing a list of closed reports**

You can change the view to display a list of all your 'Closed' reports using the 'List Report Currently' drop down which is located towards the top left of the page. Click on the down arrow and select 'Closed', then wait for the page to reload to show a list of all relevant closed reports.

You can order the list of 'Closed' reports by any of the column headings. To do so click on the column heading you wish to sort by. The default order is by date of adverse event (with the most recent first).

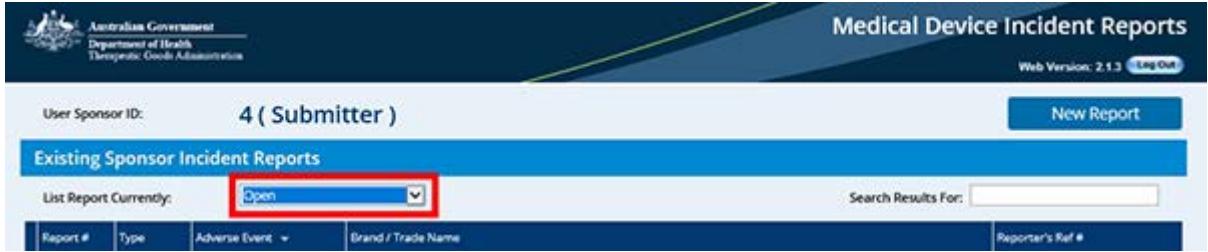

### <span id="page-14-0"></span>**Searching for reports**

You can also search using the 'Search Results For' box by entering part or all of the DIR Number, Brand/Trade Name or Reporter's Reference. Type the detail in the 'Search Results For' textbox located towards the top right of the page and press the Enter button on the keyboard to perform the search.

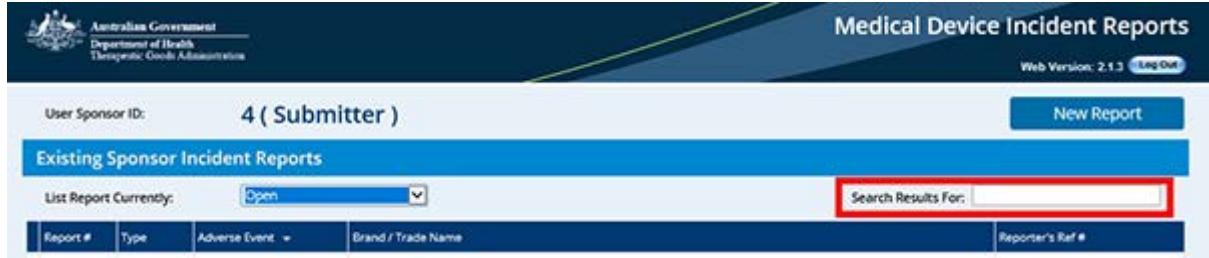

### <span id="page-14-1"></span>**Opening an existing report for editing**

Reports in the 'Open' summary view with a 'Type' status of 'Initial' or 'Follow-up' can be opened for editing. Once you have located the report you would like to edit, hover the mouse over the report so it is highlighted and click once. The report will then open up for editing.

You can then update your information including adding additional file attachments. Once you've updated your information, click the 'Submit to TGA' button towards the bottom of the page

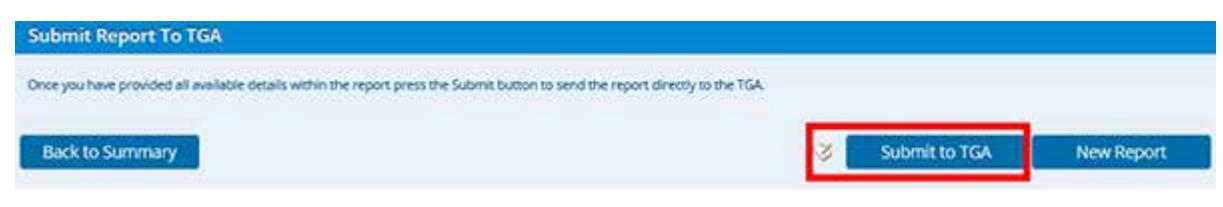

You will then receive a confirmation message that the update has been successfully submitted, or a notification that a mandatory field requires completion prior to a successful submission.

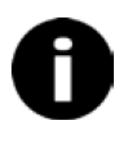

Reports that are updated, that is their status is changed from 'Initial' to 'Follow-up' and 'Final', will have more mandatory fields than an initial report. Please check that you complete all field that have a red asterisk (\*) and are outlined in red.

## <span id="page-14-2"></span>**Providing additional information for a closed report**

If you receive additional information for a report that has been closed, you can provide that information, along with the DIR number, to the TGA by email [\(iris@health.gov.au\)](mailto:iris@health.gov.au). The TGA will then add the information to the report.

## <span id="page-15-0"></span>**Logging out**

It is important to log out of the system properly to ensure the security of your submitted information. Once your report has been submitted and you have finished reviewing your information, make sure to click the 'Log Out' button located towards the top right of the screen prior to closing your web browser.

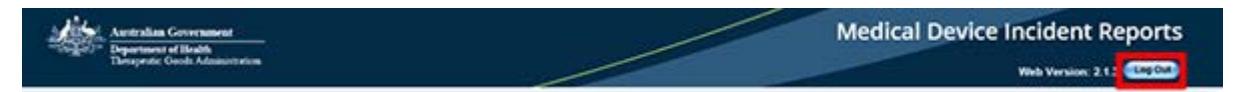

## <span id="page-15-1"></span>**Help**

## <span id="page-15-2"></span>**Accessing help**

At present this user manual is available from the TGA website, the TBS website, and via email upon request.

## <span id="page-15-3"></span>**Help desk**

If you are experiencing problems with the system, contact the Device Vigilance and Monitoring staff from the Medical Devices Branch on:

- Email: [iris@health.gov.au](mailto:iris@health.gov.au)
- Phone: 1800 809 361

## **Version history**

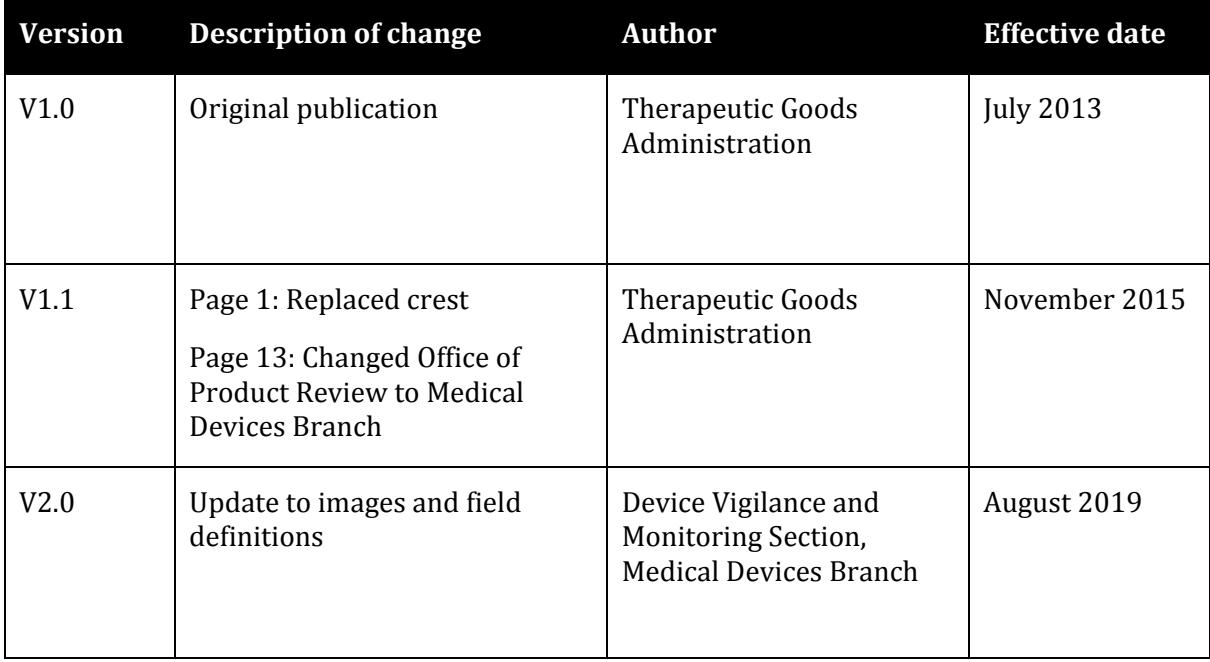

#### **Therapeutic Goods Administration**

PO Box 100 Woden ACT 2606 Australia Email[: info@tga.gov.au](mailto:info@tga.gov.au) Phone: 1800 020 653 Fax: 02 6203 1605 **[https://www.tga.gov.au](https://www.tga.gov.au/)**

Reference/Publication #